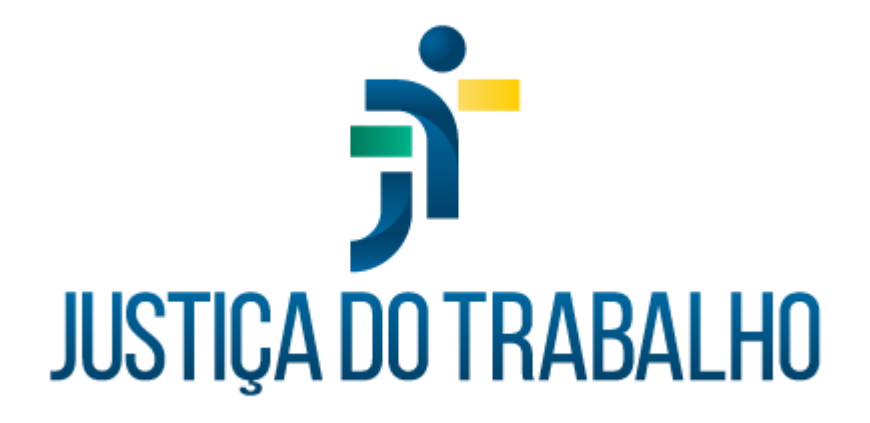

# **SIGS – Módulo Programa de Saúde Exame Médico Periódico**

**Abril de 2024**

**Coordenadoria de Sistemas Administrativos Nacionais - CSAN**

Versão 1.1

## **HISTÓRICO DE ALTERAÇÕES**

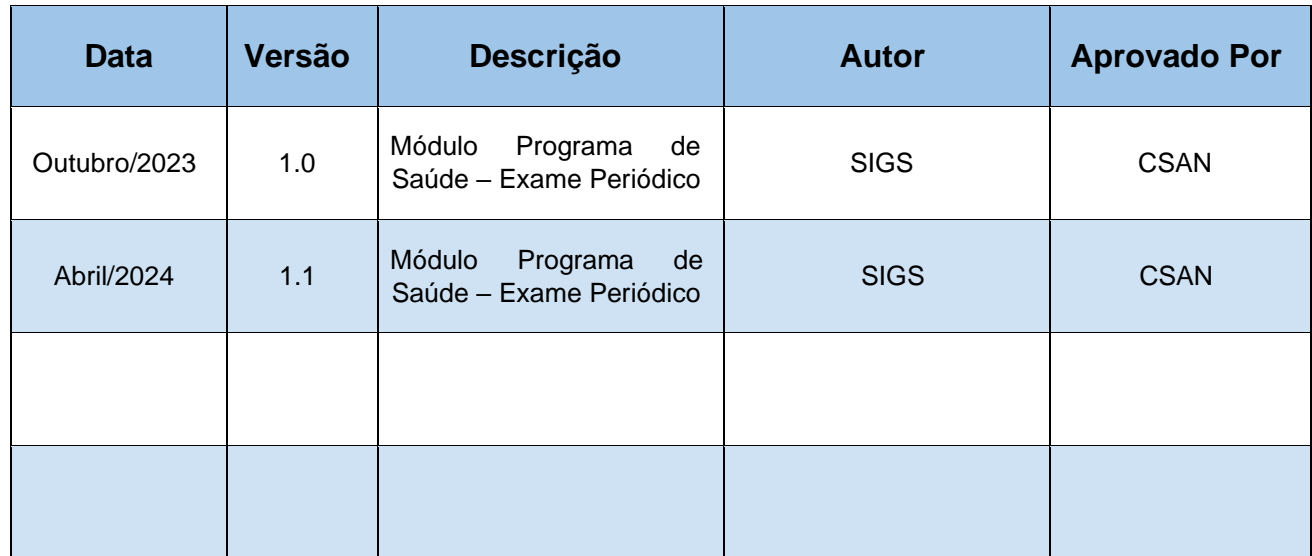

 $\mathsf{I}$ 

## **Sumário**

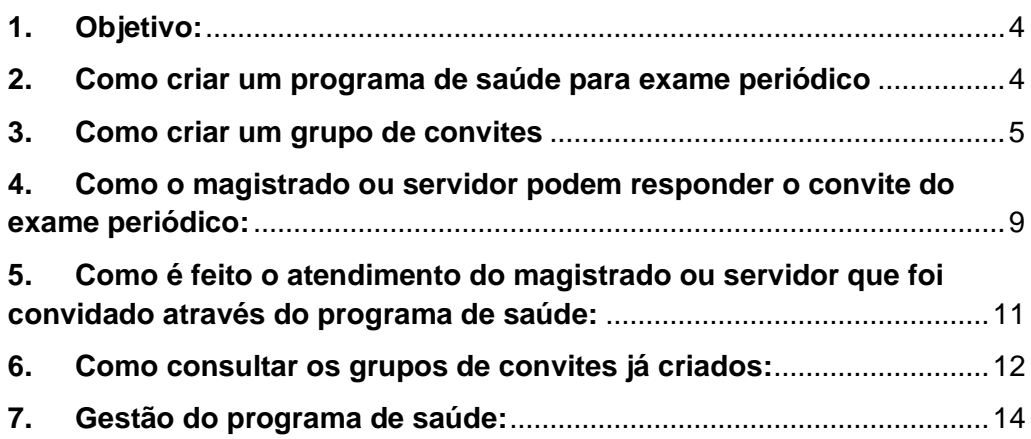

 $\overline{\mathsf{I}}$ 

#### <span id="page-3-0"></span>**1. Objetivo:**

O Submódulo do SIGS, Programa de Saúde – Exame Periódico permite a criação e gestão do exame periódico utilizando filtros para seleção do público alvo, que será convidado através de email enviado pelo SIGS, conforme cronograma elaborado no sistema.

#### <span id="page-3-1"></span>**2. Como criar um programa de saúde para exame periódico**

- ✓ Acessar o menu lateral Programas de saúde consulta.
- ✓ Clicar no sinal (+) no canto superior direito para criar o programa de saúde

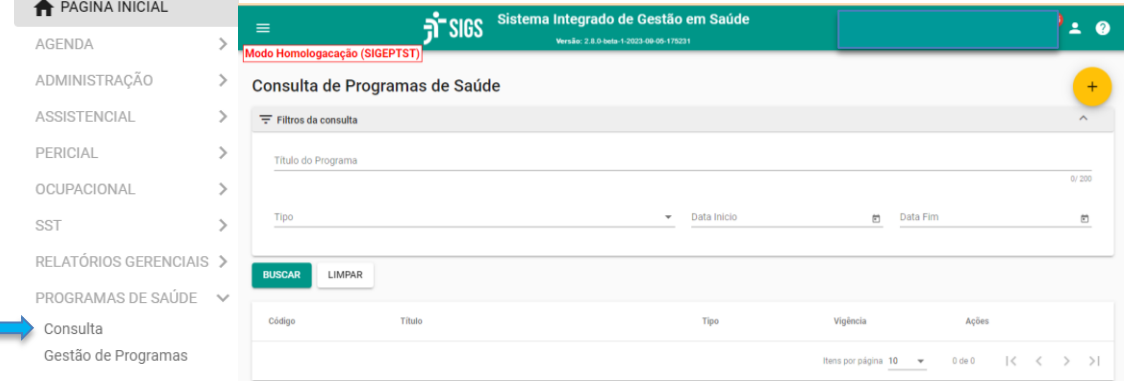

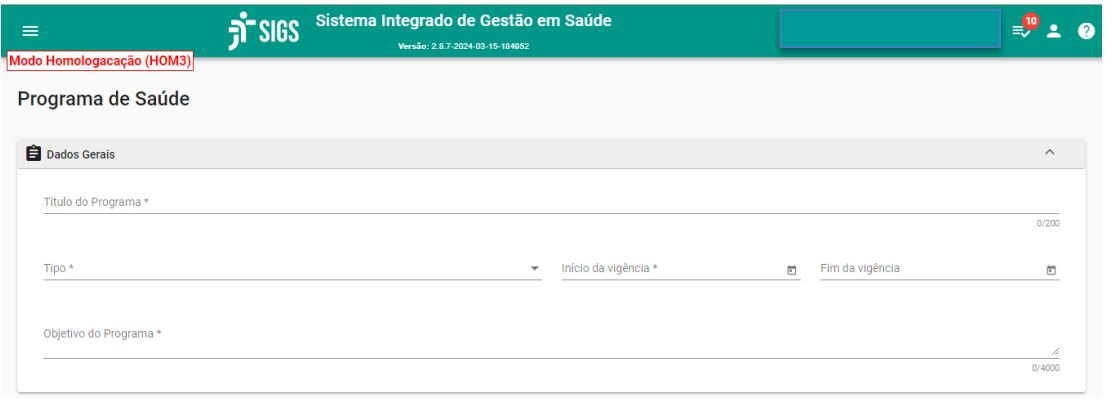

- ✓ Título do programa: campo livre, preenchimento obrigatório
- ✓ Tipo: exame periódico preenchimento obrigatório
- ✓ Início da vigência: preenchimento obrigatório
- ✓ Fim da vigência: não é obrigatório
- ✓ Objetivo do programa: campo livre, preenchimento obrigatório

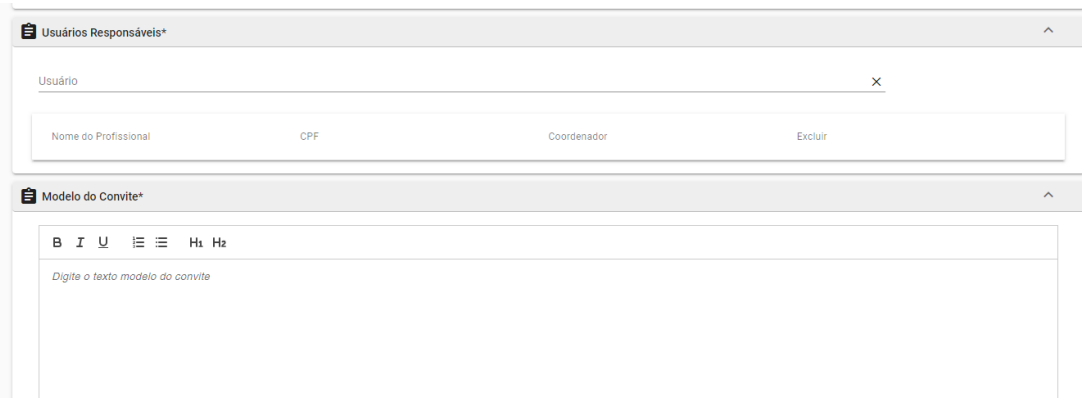

- ✓ Usuários responsáveis: Nome dos envolvidos no Programa como médico, recepcionista, enfermagem, sendo obrigatório informar ao menos um participante e assinalar quem será o coordenador.
- $\checkmark$  Modelo do convite: campo livre, preenchimento obrigatório. É importante que o texto demonstre o objetivo do convite e quais os procedimentos para participar do programa.

#### <span id="page-4-0"></span>**3. Como criar um grupo de convites**

Após concluir as informações sobre o programa, aparecerá a opção CONVITES, quando será possível selecionar os critérios que definirão a população alvo

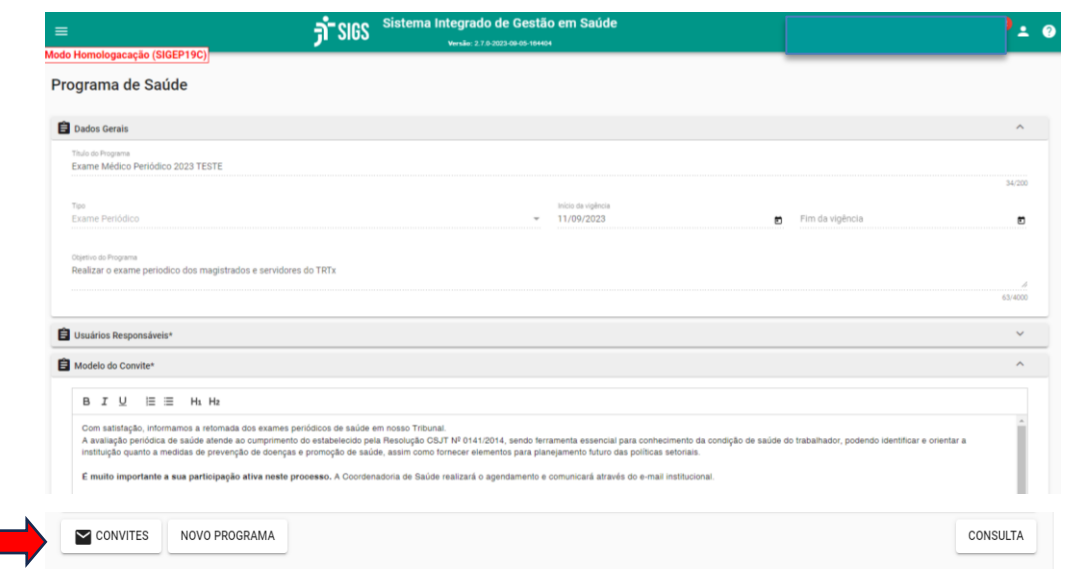

Ao selecionar a opção convites, clicar no botão (+) no canto superior direito para criar um grupo de convites:

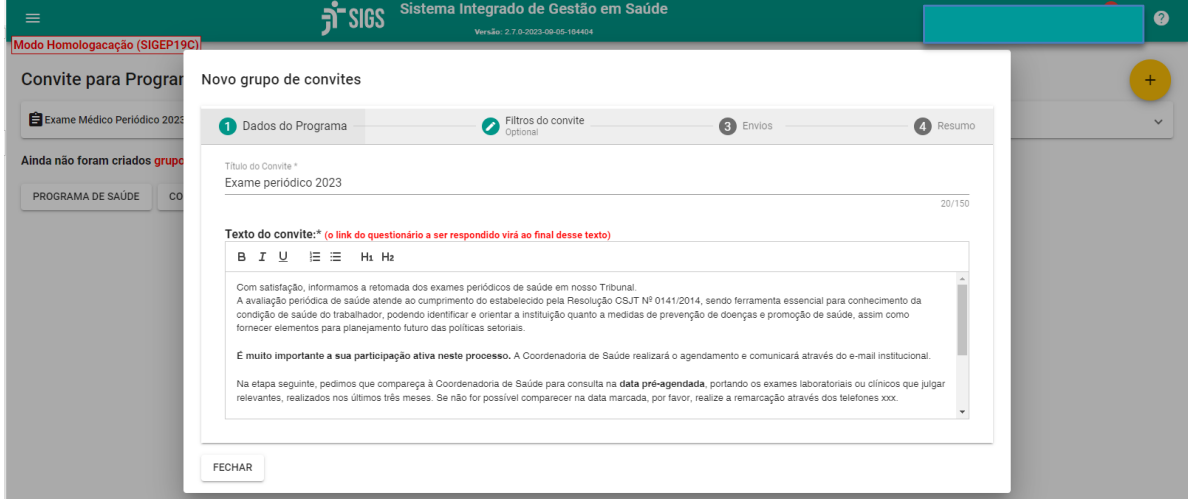

Informar o título do convite (obrigatório). Exemplo: Exame periódico 2024 O texto do convite será o mesmo que foi escrito quando o programa foi criado, podendo ser editado sempre que necessário.

Selecionar o item – filtros do convite para informar os critérios para convite dos servidores e magistrados elegíveis para o programa de saúde criado.

٦

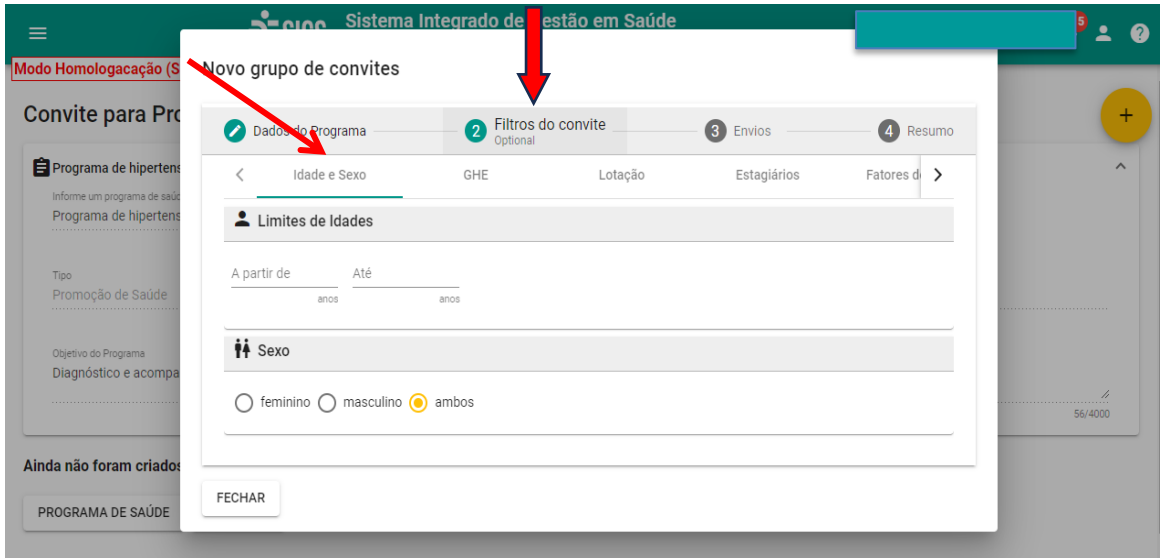

- ✓ A seleção dos filtros não é obrigatória.
- ✓ É possível excluir os estagiários do convite, utilizando o filtro estagiário e selecionado a opção "ignorar estagiários".
- ✓ Os filtros se adaptam a realidade de cada regional convite por lotação, convite por mês de aniversário, por idade, etc.

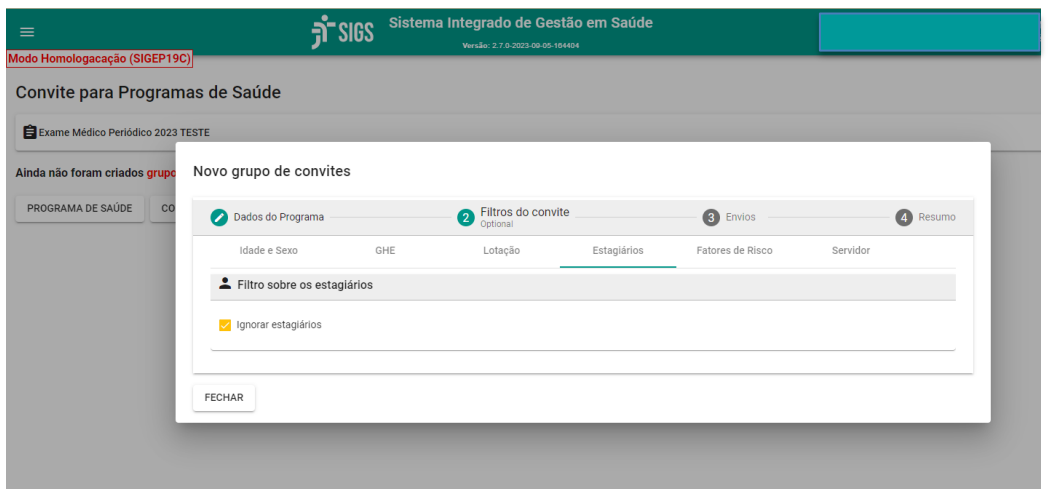

Ī

Após informar o filtro, selecionar a opção **Envio**. O sistema calculará o número de servidores, cujos nomes podem ser vistos ao clicar na lupa.

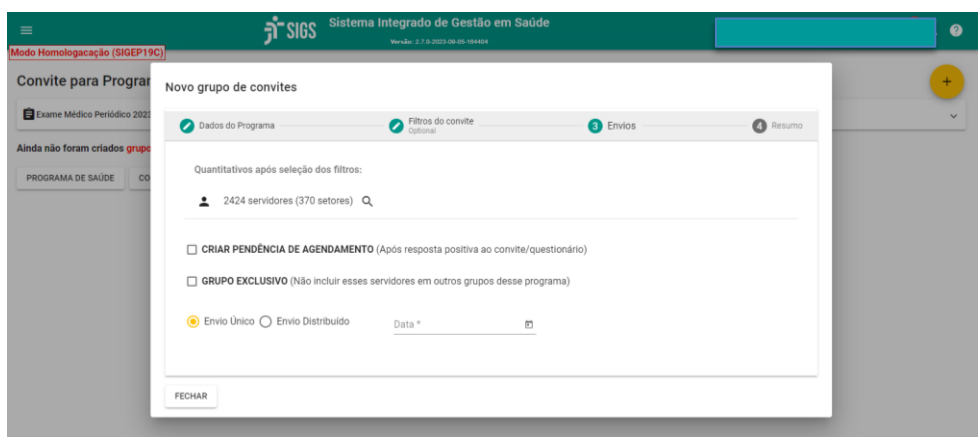

O sistema permite várias formas de envio dos convites do exame periódico:

- $\checkmark$  Envio único todos os convites serão disparados para o email institucional dos magistrados e servidores na data assinalada.
- $\checkmark$  Envio distribuído neste caso ele deve assinalar a data de início; em quantos meses os convites serão enviados; se o envio será dividido por setores/mês ou pessoas/mês, e se será distribuído por ordem alfabética ou por CPF.

**C** 

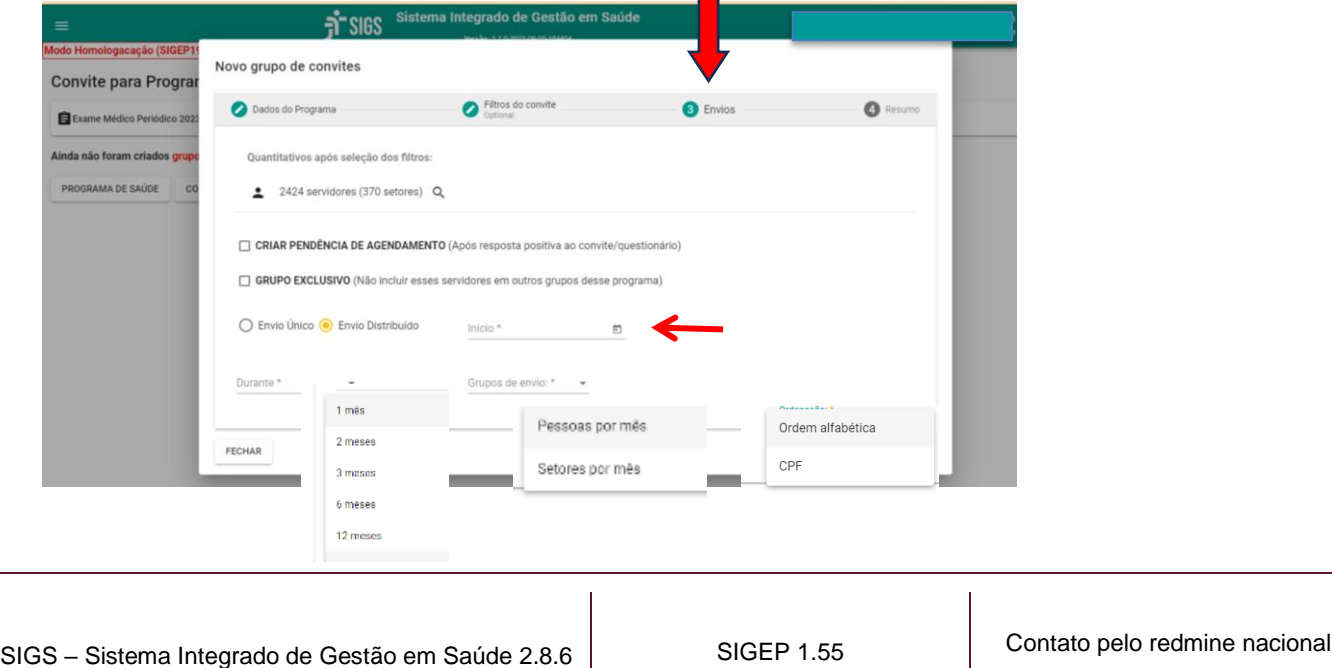

Ao selecionar a opção "4-resumo" é possível ver a data de agendamento dos convites e CONFIRMAR o envio.

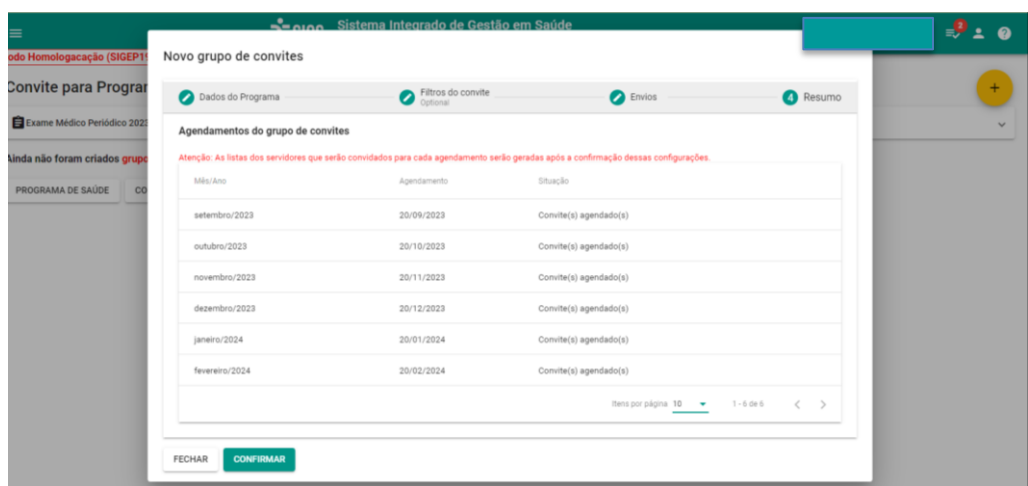

## <span id="page-8-0"></span>**4. Como o magistrado ou servidor podem responder o convite do exame periódico:**

Os magistrados e servidores receberão o e-mail com o convite do exame periódico de acordo com o planeamento feito.

No final do e-mail, de forma padronizada, aparecerão as seguintes opções:

Para **responder** ao questionário do programa, clique [aqui.](https://sigep.trt3.jus.br/sigs/programa-saude/questionario/responder;convidado=8068;convite=254) Se não deseja responder ao questionário, clique [aqui.](https://sigep.trt3.jus.br/sigs/autoatendimento/questionario/nao-responder-questionario/8068) Se não deseja participar do programa de saúde, clique [aqui.](https://sigep.trt3.jus.br/sigs/autoatendimento/questionario/recusar-participacao/8068)

Quando o servidor optar por responder o questionário de saúde, o link irá direcioná-

lo para o SIGS (perfil autoatendimento). O questionário de saúde engloba as questões relacionadas aos hábitos de vida, história pregressa e descrição das atividades no trabalho.

Ele também poderá recusar a participação no programa do exame periódico, o que caracteriza a "recusa".

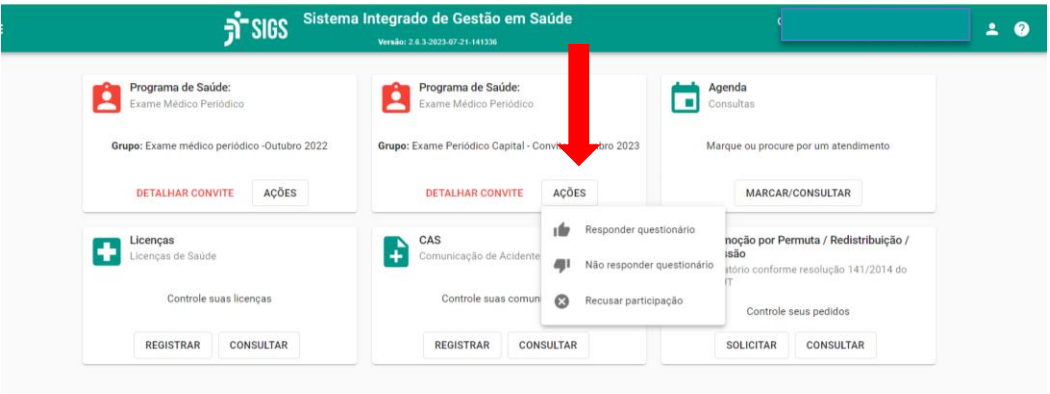

## Questionário do Programa de Saúde

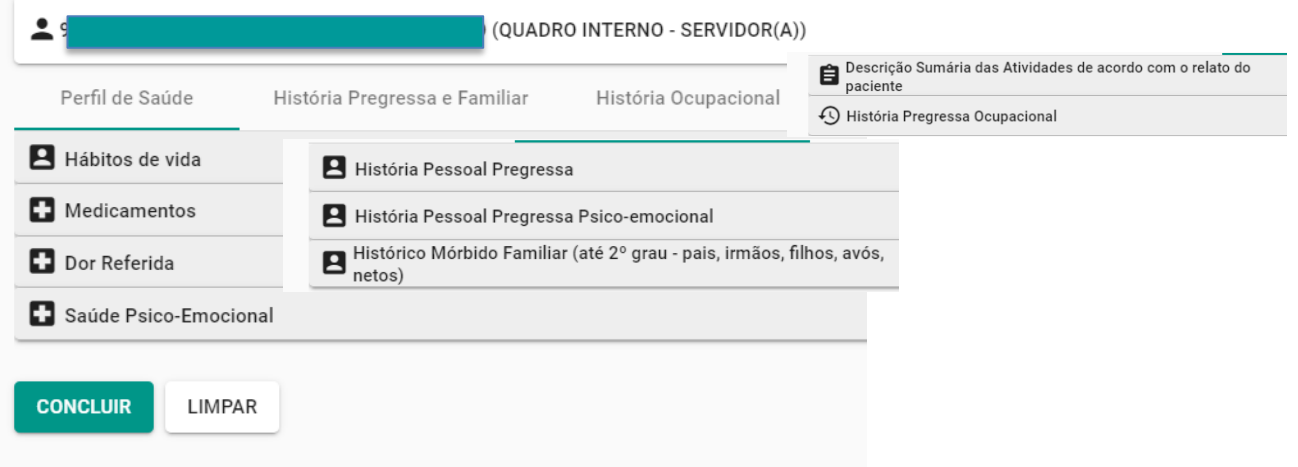

As respostas dadas pelo servidor no questionário de saúde serão salvas no formato "rascunho" do exame periódico. O médico pode acessá-las e dar sequência ao atendimento.

## <span id="page-10-0"></span>**5. Como é feito o atendimento do magistrado ou servidor que foi convidado através do programa de saúde:**

- a. Quando o médico atende o servidor a partir da agenda:
	- $\checkmark$  O médico acessa o atendimento a partir da agenda.
	- ✓ Aparece a opção: escolha o rascunho. O médico escolhe o rascunho, salva e inicia o atendimento.
	- ✓ Quando o servidor não preencheu o questionário, não aparece rascunho para seleção.

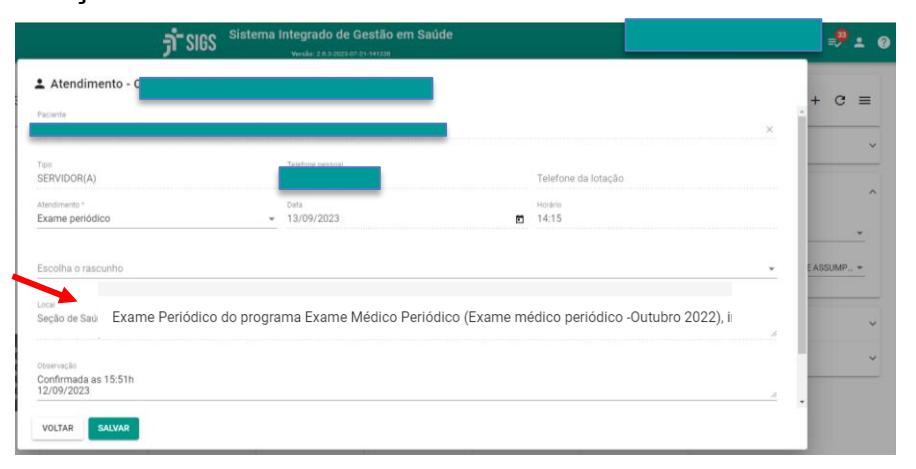

- b. Quando o atendimento ocorre a partir do menu lateral (fora da agenda) Ocupacional – exame periódico.
	- $\checkmark$  Abrir a tela de consulta do exame periódico.
	- $\checkmark$  Digitar o nome do servidor. Aparece o rascunho.
	- ✓ Acionar o "lápis" e iniciar o atendimento.
	- $\checkmark$  Neste caso, o médico pode alterar o rascunho preenchido pelo servidor a partir da avaliação realizada. As informações só serão "validadas" quando o médico assinar o exame periódico.

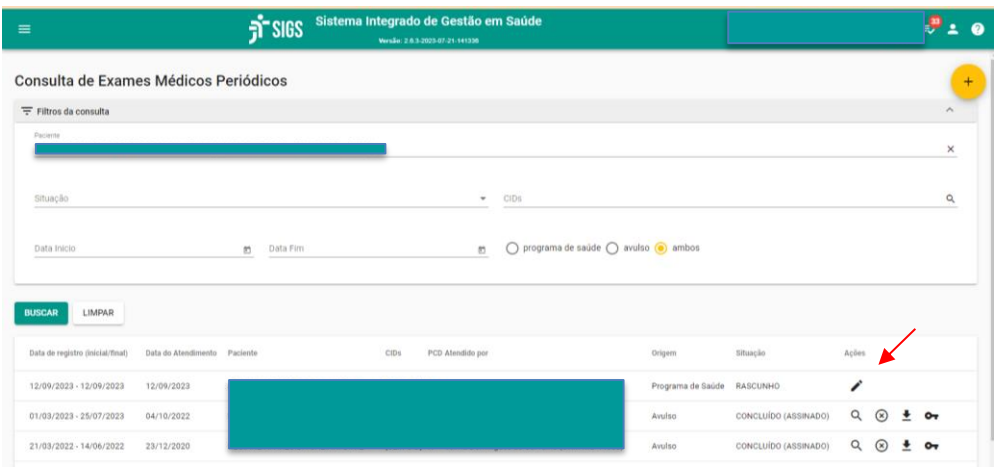

## <span id="page-11-0"></span>**6. Como consultar os grupos de convites já criados:**

Menu lateral esquerdo – programas de saúde – convites: lista todos os programas criados. Ao selecionar o ícone convites (envelope) é possível ver aqueles que já foram enviados, agendados, etc.

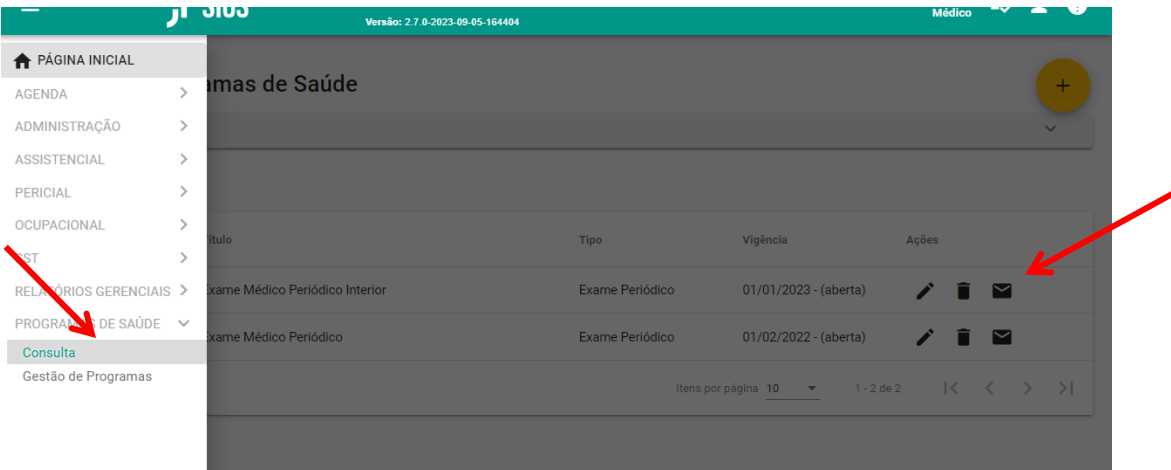

Ī

Ao clicar no ícone convite (envelope) é possível:

- 1- Ver a lista de convidados e convites agendados (lupa)
- 2- Enviar os convites agora agendados seta
- 3- Suspender envio dos convites seta com x
- 4- Agendar nova data para envio dos convites

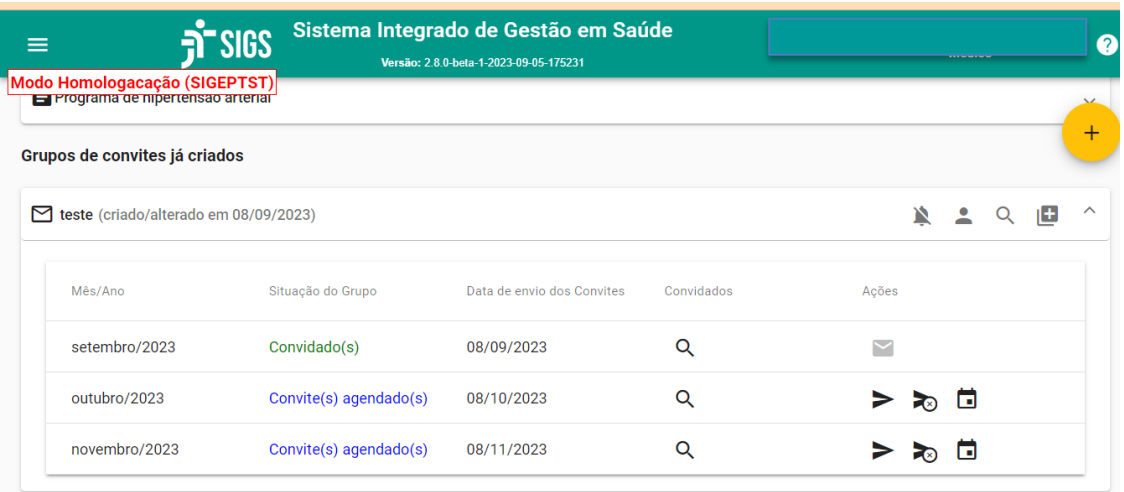

Para liberar um servidor de participar do programa, que por algum motivo não precisam ou não poderão participar do programa (ex: removido, desligado): clicar na lupa, ver a lista de convidados, liberar o servidor clicando no desenho  $\mathbb{R}^3$ 

Para reenviar convite: abrir a lista de convites já enviados e selecionar a seta para reenvio.

٦

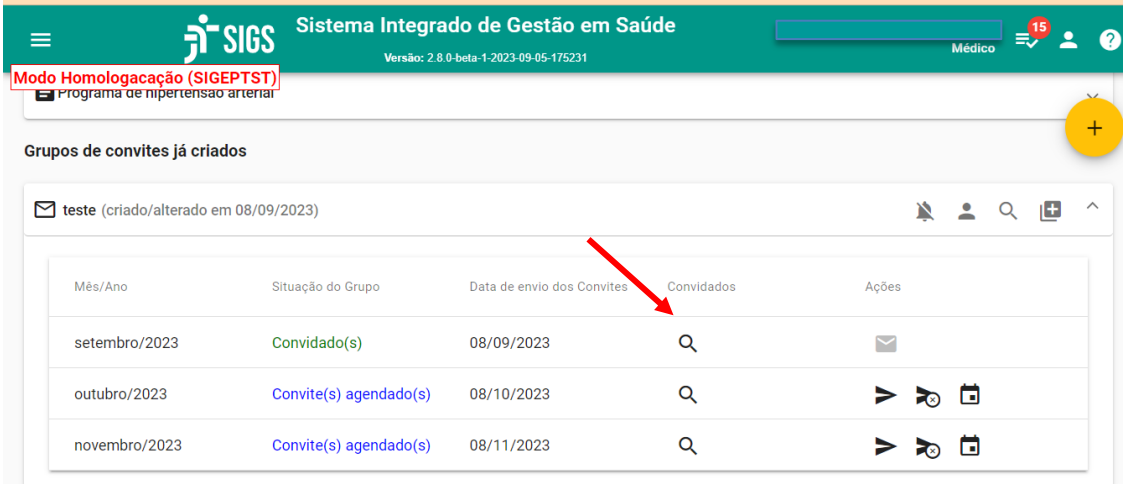

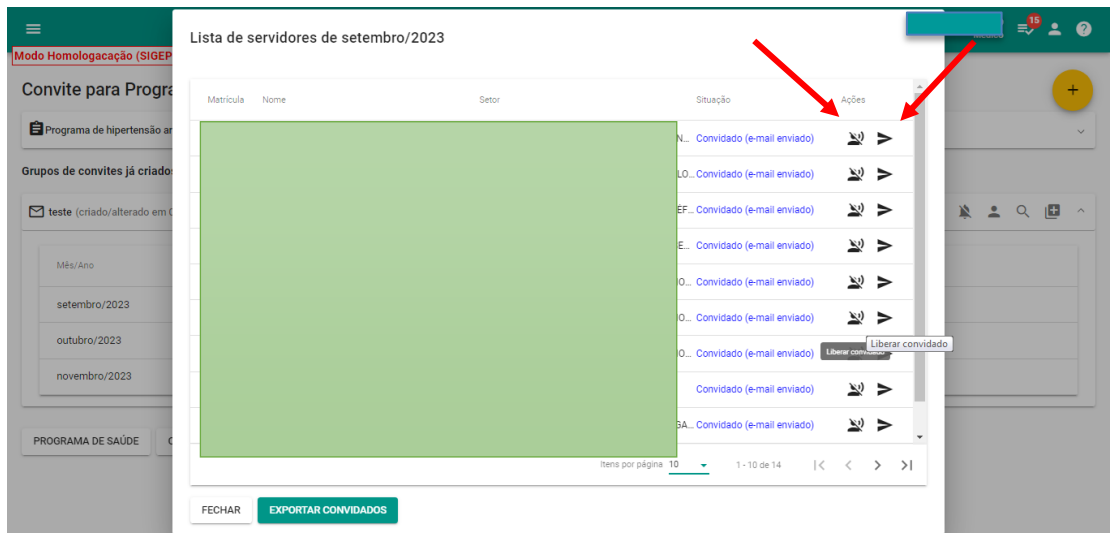

## <span id="page-13-0"></span>**7. Gestão do programa de saúde:**

O sistema permite fazer a gestão do programa a partir dos convites enviados. Menu lateral – programa de saúde- gestão de programas

Ī

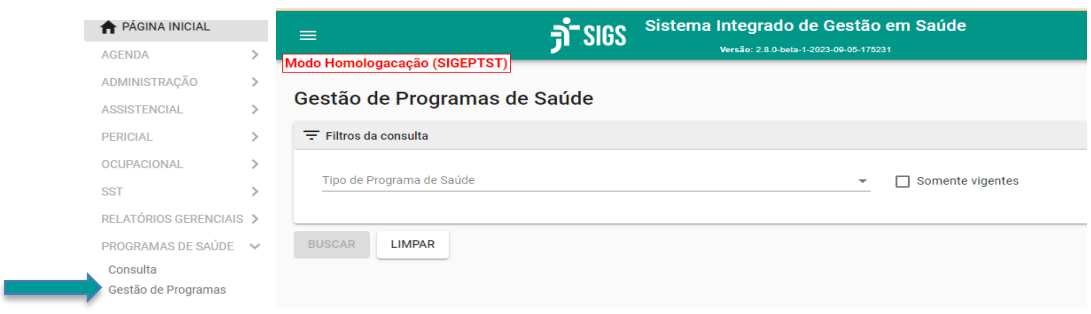

Escolher o tipo e nome do programa de saúde, convite criado e a situação. O sistema apresentará a lista de servidores conforme as especificações e permite o download da planilha.

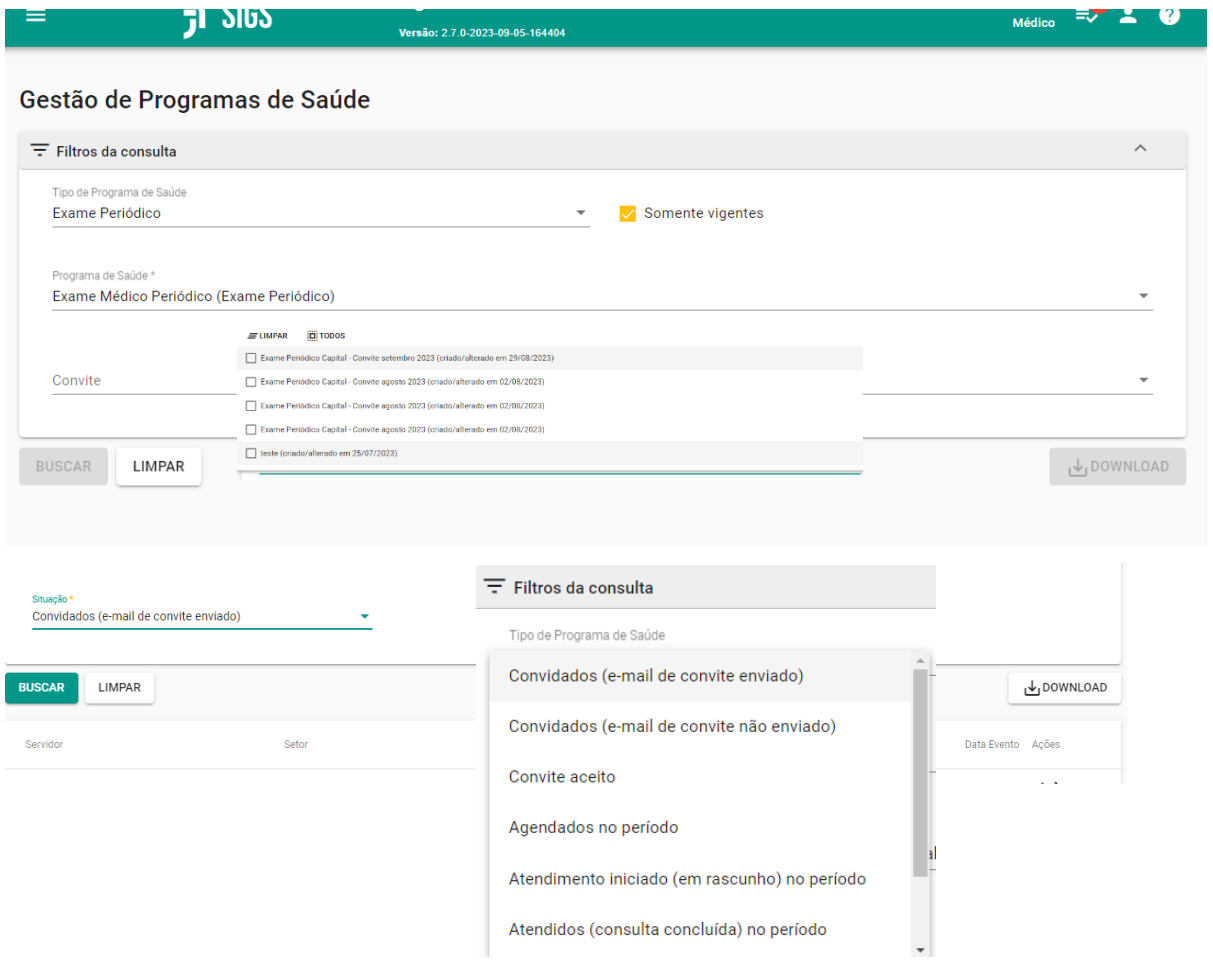

SIGS – Sistema Integrado de Gestão em Saúde 2.8.6 SIGEP 1.55 (SIGEP 1.55 Contato pelo redmine nacional

 $\overline{\mathsf{I}}$